# Conception d'un examen en ligne

avec l'environnement numérique d'apprentissage Moodle

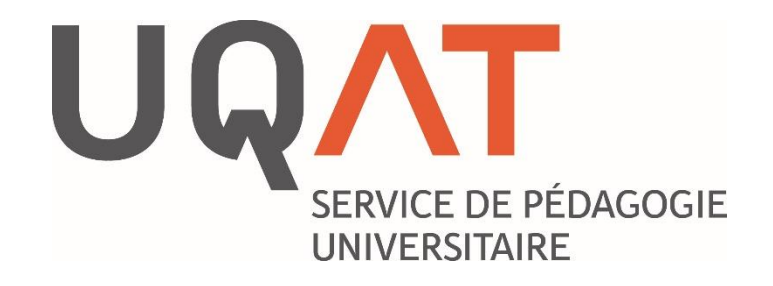

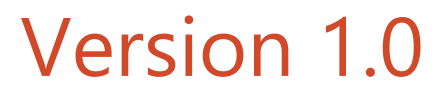

Réalisé par Tommy Légaré, conseiller technopédagogique

# **Les cinq grandes étapes**

### **Créer la banque de questions Annexe 1 1**

- Créer et organiser les catégories (ex. : par type de contenu, par niveau de difficulté, par type de questions, etc.).
- Créer et ajouter des questions (les classer dans les catégories).

### **Créer le test Annexe 2 2**

 **Ajouter une activité « Test » dans le cours**. S'assurer de cacher le test pendant sa conception. Ne pas tenir compte des autres paramètres du test pour l'instant.

# **3**

**4**

## **Ajouter des questions dans le test Annexe 3**

Il s'agit de l'étape où l'on conçoit l'examen en y ajoutant nos questions selon nos besoins (critères et objectifs de notre évaluation) :

- Ajouter des questions aléatoires par catégorie
- Ajouter des questions précises.

**Paramétrer le test Annexe 4**

Définir les paramètres de l'examen.

#### **Tester (valider) puis rendre disponible (visible) 5**

**1. Se rendre sous l'onglet « Banque de questions » puis « Catégories » :**

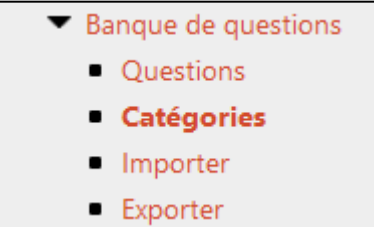

**2. Créer les catégories. Voici un exemple de structure :**

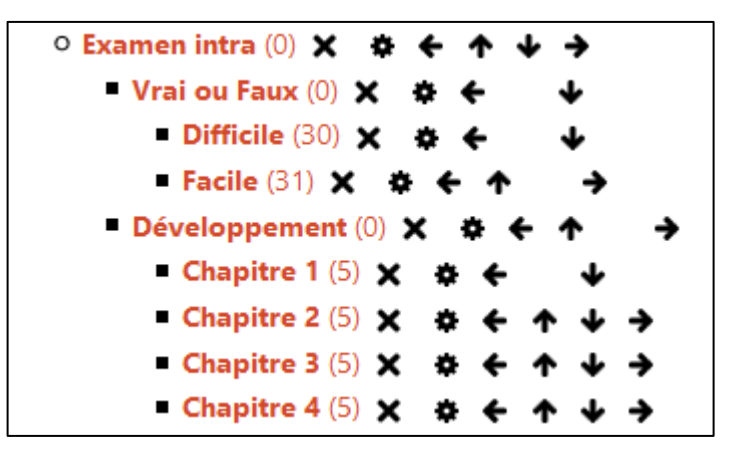

**3. Ajouter les questions dans les catégories**

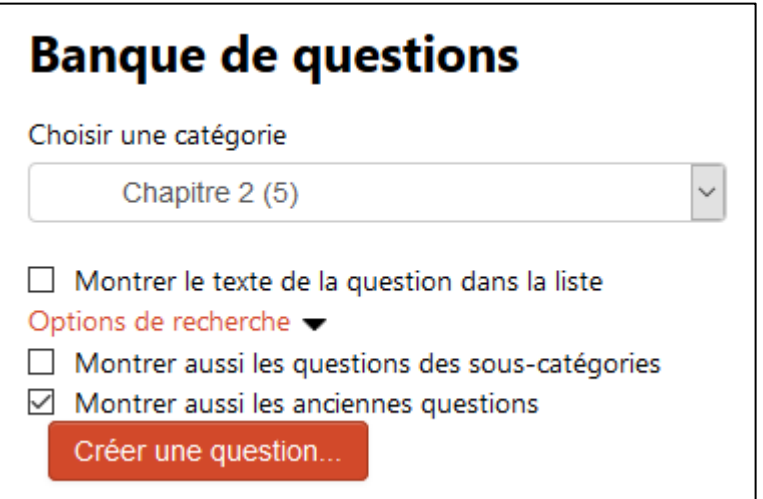

**1. Cliquer sur « Activer le mode édition ».**

Activer le mode édition

**2. Cliquer sur « Ajouter une activité ou une ressource ».**

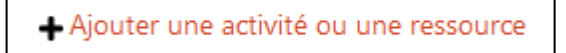

**3. Sélectionner l'activité « Test ».**

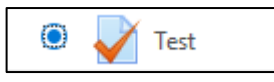

**4. Cliquer sur « Ajouter ».**

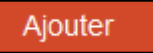

**5. Inscrire le nom de l'examen.**

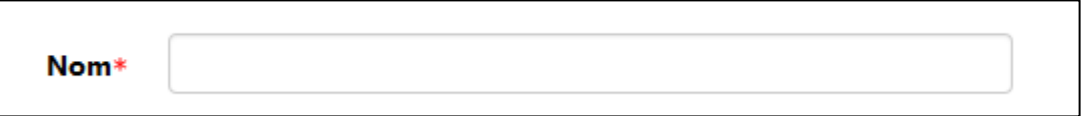

**6. Sous l'onglet « Réglages courants », sélectionner « Cacher » afin de ne pas donner l'accès au test tout de suite (le garder caché le temps de sa conception).**

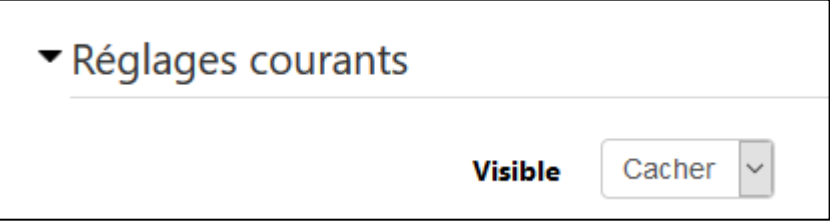

**7. Cliquer sur « Enregistrer et revenir au cours ».**

Enregistrer et revenir au cours

### **1. Cliquer sur votre examen**

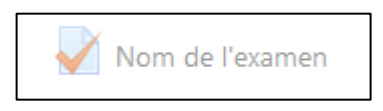

**2. Cliquer sur « Modifier le test ».**

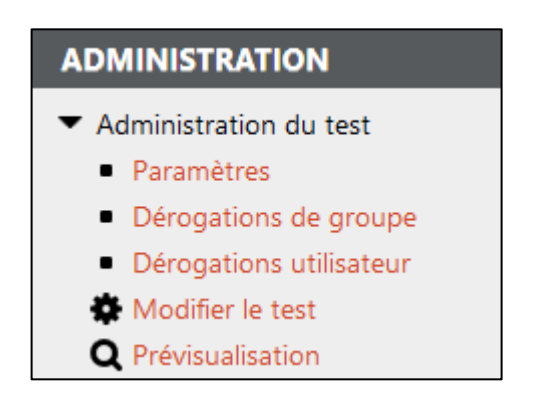

**3. Cliquer sur « Ajouter »**

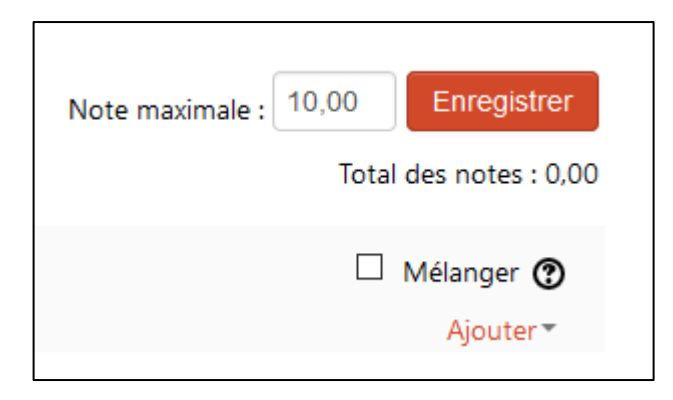

Suite à la page suivante…

**4. Cliquer sur « de la banque de questions » pour ajouter une question précise (pour tous les étudiants)**

**Cliquer sur « une question aléatoire » pour ajouter une question aléatoire selon une catégorie**

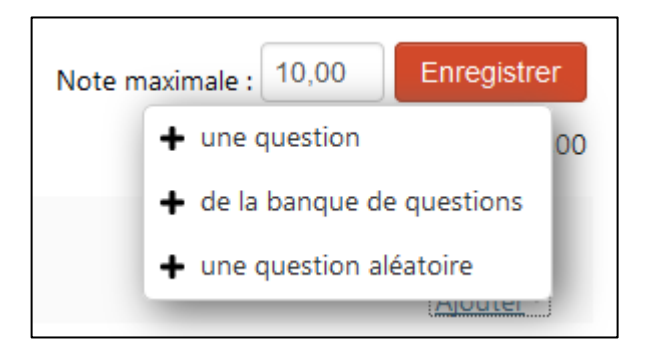

Une fois terminé :

- **5. S'assurer que les points (Note maximale et Total des notes) correspondent. Au besoin, ajuster vos pointages.**
- **6. Cocher la case « Mélanger » si vous voulez que les questions apparaissent dans un ordre différent pour chacun des étudiants.**

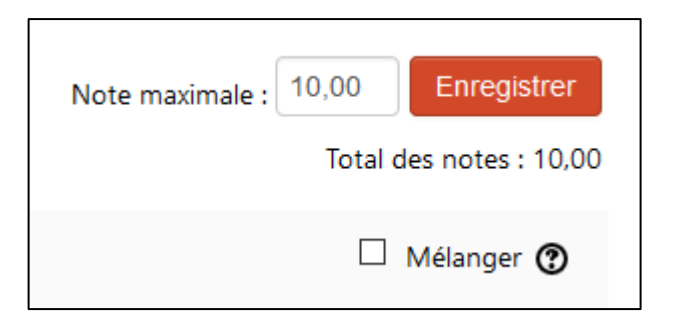

**1. Cliquer sur votre examen.**

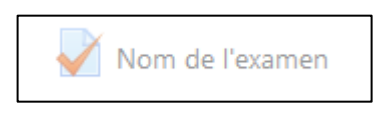

**2. Cliquer sur « Paramètres ».**

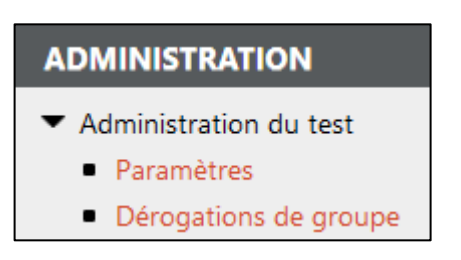

- **3. Parmi les différents onglets, mettre en place les paramètres qui répondent à vos besoins. Voici une liste des éléments les plus utilisés :**
	- *Temps :* ouverture (début), fermeture (fin), durée
	- *Note :* nombre de tentatives
	- *Mise en page :* libre ou séquentielle (linéaire)
	- *Comportement des questions :* rétroaction immédiate ou aucune rétroaction
	- **· Options de relecture** : affichage des points (résultats) pendant le test ou à la fin du test ou à la fermeture du test // accès à la rétroaction ou aucune rétroaction
	- *Restreindre l'accès :* pour définir des plages horaires